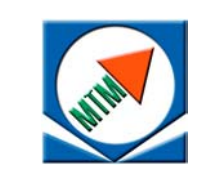

**ОДО «Микротестмашины»**

# Программа обработки, визуализации и анализа СЗМ данных **SurfaceView**

# **ОПИСАНИЕ**

**2005**

Программа обработки, визуализации и анализа СЗМ данных SurfaceView: Описание. – Гомель: ОДО «Микротестмашины», 2005. – 24 с.

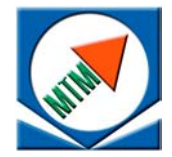

ОДО «Микротестмашины», г. Гомель, Беларусь Tel./Fax: +375 232 715463 E-mail: microtm@mail.ru

- © Текст: Д. И. Шашолко, А. И. Шельманов, А. А. Суслов, 2003–2005
- © Интерфейс программного обеспечения: Д. И. Шашолко, 2003–2005

Консультанты реализации специализированных функций и дизайна интерфейса: С. А. Чижик, А. А. Суслов, 2003–2005

<sup>©</sup> ОДО "Микротестмашины, 2001–2005

Для работы с программой необходимо запустить файл SurfaceView.exe. После запуска на экран монитора будет выведено главное окно программы (рис.1). Главное окно содержит меню, панель инструментов с кнопками быстрого вызова, дублирующие часто используемые функции меню, окно настроек.

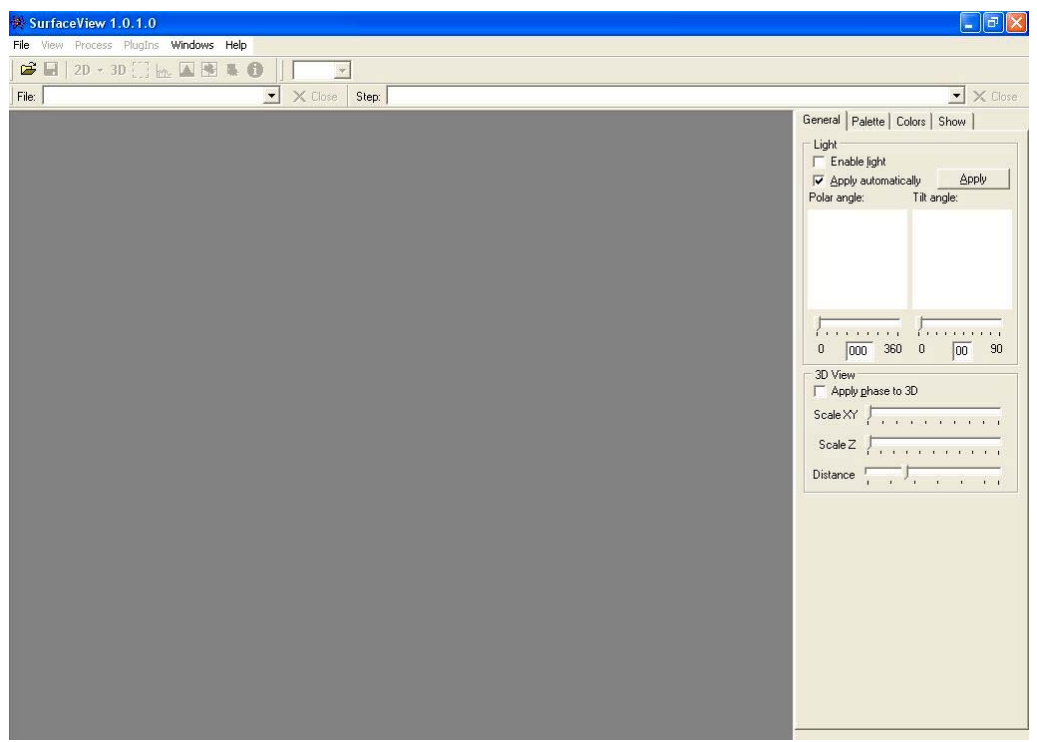

Рис.1. Главное окно программы SurfaceView

Для начала работы с программой следует открыть файл с данными, полученными на атомно-силовом микроскопе. Для этого надо выбрать меню File/Open или кнопку быстрого запуска  $\Xi$ . До этой процедуры остальные пункты для работы с изображением будут недоступны. После выбора файла пользователю предлагается выбрать необходимые ему для работы данные (рис.2), т.к. в одном файле может находиться несколько изображений, полученных при измерениях одного образца.

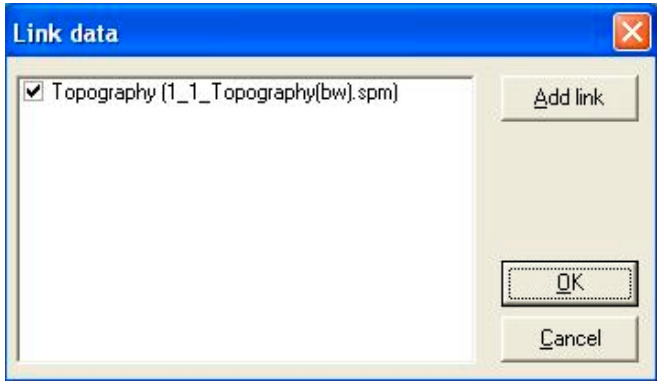

Рис.2. Окно загрузки данных

Если при открытии файла был выбран файл с растровым изображением (bitmap), то будет показано окно импорта данных из bmp-файлов (рис.3), на котором будет предложено выбрать значимую область изображения. Значимая часть изображения выбирается мышкой и выделяется красным цветом. После этого необходимо ввести коэффициенты пропорциональности по X, Y и Z в нанометрах. Импорт данных из графических файлов позволяет использовать для анализа и обработки данные, полученные на любом микроскопе, позволяющем сохранять результат в графический файл.

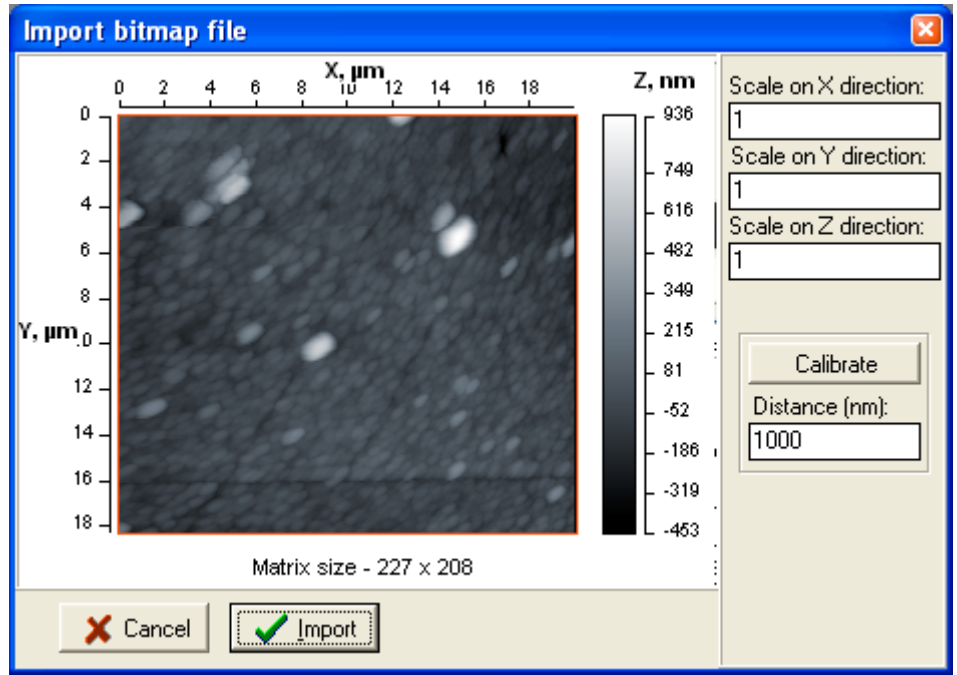

Рис.3. Окно импорта данных из графического файла

Для удобства предусмотрена возможность расчета коэффициентов пропорциональности по известному расстоянию по X и Y(рис. 4). Для этого необходимо нажать кнопку Calibrate и выбрать мышкой на изображении расстояние. Выбранное расстояние выделяется желтой линией и соответствует расстоянию, введенному в окошке Distance (nm) (на рис.4 - 19000 нм). Чтобы вернуться к выбору значимой области изображения необходимо отжать на кнопку Calibrate.

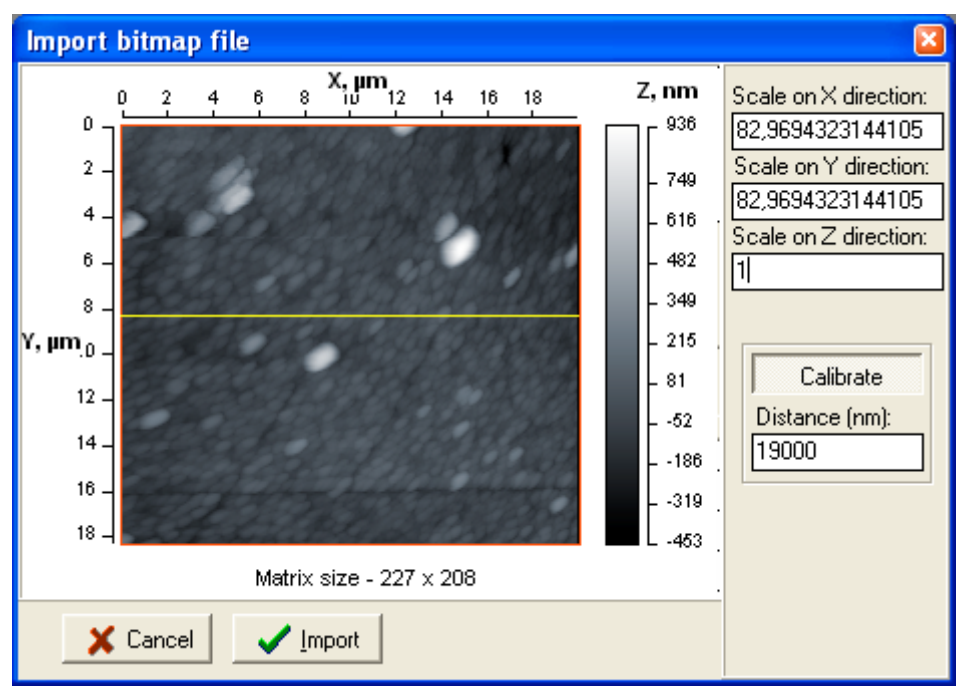

Рис.4. Получение коэффициентов по известному расстоянию.

Размеры поверхности по X и Y указаны в микрометрах. Внизу изображения указан размер матрицы. Находящаяся справа от основного изображения цветовая шкала соответствует распределению цветов при отображении точек поверхности по высоте (от минимальной высоты до максимальной).

После загрузки файла на экране появится окно, содержащее двумерное изображение топографии отсканированной поверхности (рис.5). Размеры поверхности по X и Y указаны в микрометрах. Внизу изображения указан размер матрицы. Находящаяся справа от основного изображения цветовая шкала соответствует распределению цветов при отображении точек поверхности по высоте (от минимальной высоты до максимальной).

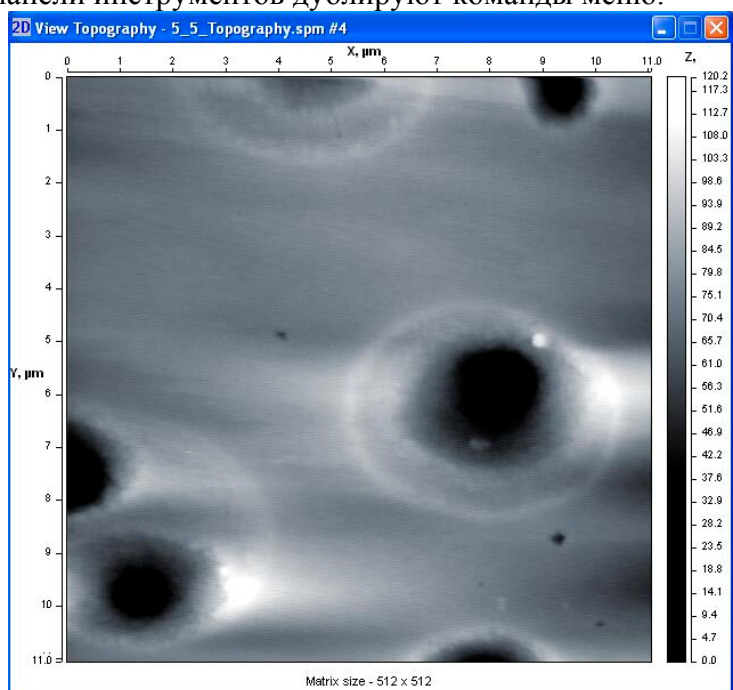

Кнопки на панели инструментов дублируют команды меню.

Рис.5. Двумерное изображение топографии поверхности

Пункт меню «**File**».

*Open* – открытие нового файла с данными. Дублируется кнопкой быстрого доступа на панели инструментов и горячей клавишей Ctrl+O. Открываемый файл регистрируется в выпадающем списке с названием «File» на панели инструментов. При наличии в памяти множества файлов выпадающий список помогает отыскать нужный и активировать его. При этом появляется окно 2D для топографии поверх всех окон.

**Save** – запись данных на диск. Дублируется кнопкой быстрого доступа **-** на панели инструментов и горячей клавишей Ctrl+S. Записывает все данные, загруженные в память при помощи функции DataLink, в файл.

*DataLink* – функция вызывает окно загрузки данных из файла и подключение их к текущему пакету данных (рис.2). Дублируется горячей клавишей F12. Пакет данных представляет собой совокупность различных изображений, относящихся к одной поверхности (например: топография и фазовое изображение). Кнопка «Add link» позволяет подключить данные из другого файла. В окошке в виде списка отображены все файлы и данные, с которыми установлена связь. Все данные, помеченные галочкой после нажатия кнопки «OK» будут загружены в память. В дальнейшем, вызывая окно DataLink и снимая/устанавливая галочки напротив данных, можно выгружать/загружать определенные данные.

*Options* – определение параметров программы. Здесь указываются директории нахождения подключаемых компонентов и временных файлов.

*Exit* – выход из программы. Дублируется горячей клавишей Alt+F4.

#### Пункт меню «**View**».

 $View2D$  – отображение окна с двумерным изображением топографии (рис.5). Дублируется кнопкой на панели инструментов 2D с выпадающим списком, в котором можно выбрать тип отображаемых данных.

*View3D* – Этот пункт выводит на экран окно с трехмерным изображением исследуемой поверхности (рис.6). Просмотр поверхности осуществляется в различных положениях. Имеется возможность вращения в двух направлениях (вокруг оси X и оси Y в экранных координатах) при помощи мыши, для чего необходимо, удерживая левую кнопку, перемещать ее. При этом передвижение мыши по горизонтали вызывает вращение

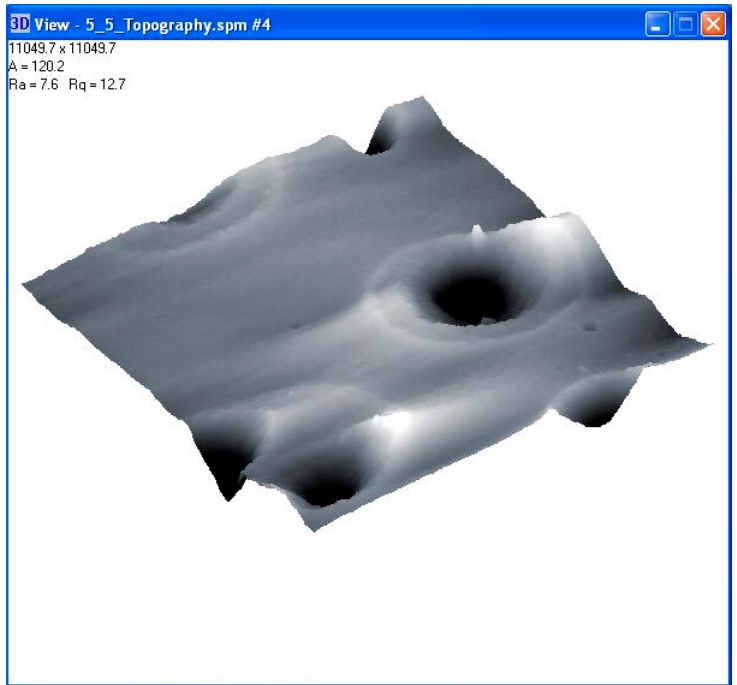

Рис.6. Окно с трехмерным изображением поверхности.

поверхности вокруг вертикальной экранной оси Y, а передвижение по вертикали – вокруг горизонтальной экранной оси X. Также в данной программе имеется возможность изменять расстояние от точки наблюдения до поверхности (приближать и отдалять). Для этого следует воспользоваться правой кнопкой мыши. Удерживая ее в нажатом положении и перемещая мышь по вертикали, можно приблизить поверхность для детального осмотра или отдалить.

*Profile* – Данный пункт позволяет построить профиль поверхности в необходимом для вас сечении. Дублируется кнопкой панели инструментов  $\mathbb{R}$ . При этом на экране появляется окно просмотра двухмерной поверхности с линией на изображении (сечением) (рис.7) и окно ViewProfile (рис.8) с отображением текущего профиля. При необходимости

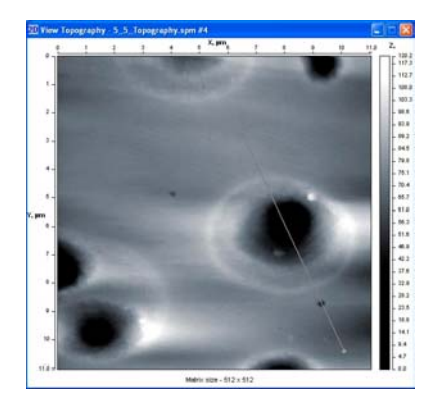

Рис.7. Изображение двухмерной поверхности с сечением профиля

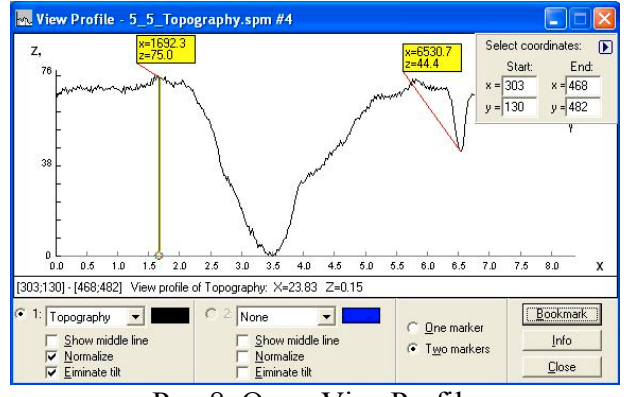

Рис.8. Окно ViewProfile

можно изменить расположение этой линии 3-мя способами, при этом изменения сразу же отобразятся в окне профиля:

- Можно «захватить» конец линии сечения (на концах линии находятся кружочки) мышью, нажав левую кнопку, затем, удерживая ее, переместить крестик в нужную точку поверхности;
- Если нажать левую кнопку мыши не на крестике, а в любой другой точке поверхности, и, удерживая ее, переместить мышь, то вы увидите, что прежняя линия сечения исчезла, а вместо нее появилась новая, которая начинается в точке нажатия левой кнопки и заканчивается в точке ее отжатия;
- − Для более точного задания координат линии сечения имеется возможность ручного ввода координат двух точек (на дополнительной панели в верхнем правом углу окна профиля), между которыми она будет проведена.

Окно профиля. После выбора сечения можно свернуть маленькое окошко в правом верхнем углу окна профиля, нажав кнопку **.** Позже можно опять нажать на эту кнопку для появления окошка выбора координат.

Внизу окна находится панель, которая позволяет вывести на экран при помощи выпадающего списка второй профиль для других данных из пакета. Оба профиля отличаются цветами, что дает возможность проведения сравнения двух профилей. Цвета можно назначить двойным щелчком мыши по цветному прямоугольнику рядом с выпадающим списком.

Имеется возможность работы с одним или с двумя маркерами. Радио-кнопки «One marker» и «Two markers» соответствуют двум режимам работы и являются взаимоисключающими друг друга. Эти режимы очень похожи. В режиме «One marker» на профиле мы видим маркер (линию с окружностью на конце). Этот маркер можно перемещать вдоль профиля, при этом в статусной строке будут отображены расстояние вдоль профиля по X и высота профиля относительно минимальной по Z. В статусной строке слева также указаны координаты линии сечения в относительных единицах. В режиме «Two markers» можно работать таким же образом с двумя маркерами, но при этом в статусной строке отображаются расстояние между маркерами вдоль линии профиля (по X) и разность высот между этими маркерами (по Z).

Функция «Show middle line» включает/отключает отображение средней линии профиля. Функция «Eliminate tilt» интерактивно удаляет наклон средней линии профиля. Функция «Normalize» интерактивно нормализует отображаемый профиль (перемещает горизонтальную линию начала отсчета в нижнюю точку профиля).

Для удобства предусмотрены закладки – «Bookmarks» – позволяющие одновременно просмотреть характеристики множества точек на профиле. Для использования закладок необходимо передвинуть к нужному месту маркер и нажать кнопку «Bookmark». После этого около точки на профиле появится информационное окно с характеристиками, которое «привязано» к профилю в указанном месте. Это окно можно передвигать при помощи мыши.

Кнопка «Info» выводит на экран основные характеристики профиля: количество точек, по которым был построен профиль, максимальная высота, длина сечения и физическая длина поверхности, среднее значение, средняя высота отклонения, среднеквадратичное отклонение, асимметрия, эксцесс.

При необходимости можно сохранить данные профиля в текстовый файл. Для этого необходимо выбрать пункт меню «Сохранить» или соответствующую кнопку. При этом в файл будут сохранены данные профиля в текстовой форме, а также максимальная высота, длина сечения и физическая длина поверхности, среднее значение, средняя высота отклонения, среднеквадратичное отклонение, асимметрия, эксцесс.

*Height distribution* – распределение высот поверхности (рис.9). Данное окно имеет две диаграммы. Дублируется кнопкой панели инструментов  $\Box$ . Первая диаграмма, расположенная слева показывает распределение высот в процентах от общего числа высот. Вторая диаграмма, которая располагается справа, показывает распределение суммы высот ниже текущей. Число интервалов и длину интервала можно установить на панели, расположенной внизу окна. Там же можно установить номер текущей позиции для маркера. Маркер также можно передвигать мышью. Под диаграммами расположена статусная строка, которая показывает текущее положение маркера в абсолютных и относительных единицах, а также значения диаграмм. Ниже указаны среднее значение  $(H_{mean})$ , средняя высота отклонения  $(R_a)$ , среднеквадратичное отклонение  $(R_a)$ , асимметрия

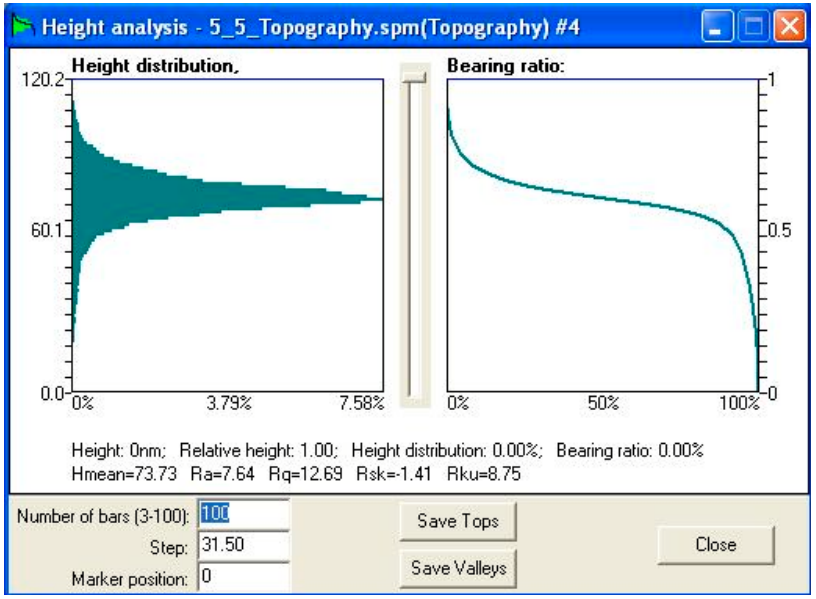

Рис.9. Окно Height distribution

 $(R_{sk})$ , эксцесс  $(R_{kn})$ . При нажатии кнопки «Save Tops» будут записаны все высоты, располагающиеся выше значения маркера, остальные высоты будут иметь значение маркера, т.е. произойдет отбрасывание впадин. При нажатии кнопки «Save Valleys» аналогичным образом будут отброшены все пики выше значения маркера.

При необходимости можно сохранить данные диаграмм в текстовый файл. Для этого необходимо выбрать пункт меню «Сохранить» или соответствующую кнопку. При этом в файл будут сохранены данные диаграмм в текстовой форме, а также среднее значение  $(H_{mean})$ , средняя высота отклонения  $(R_a)$ , среднеквадратичное отклонение  $(R_q)$ , асимметрия  $(R_{sk})$ , эксцесс  $(R_{ku})$ .

*Angle analysis* – «Угловая гистограмма» (рис.10). Дублируется кнопкой панели инструментов **.** Выводит на экран гистограмму распределения углов нормалей каждой точки поверхности относительно оси Z, а также полярную диаграмму распределение ориентаций проекций нормалей на плоскость XY. Расчет происходит для высот выше значения маркера в расположенном справа окне. Таким образом, можно, например, анализировать пики. Под диаграммами выводятся среднее и наиболее ожидаемое значения. Число интервалов разбиения редактируется на панели под диаграммой («Number of bars» и «Number of sectors»).

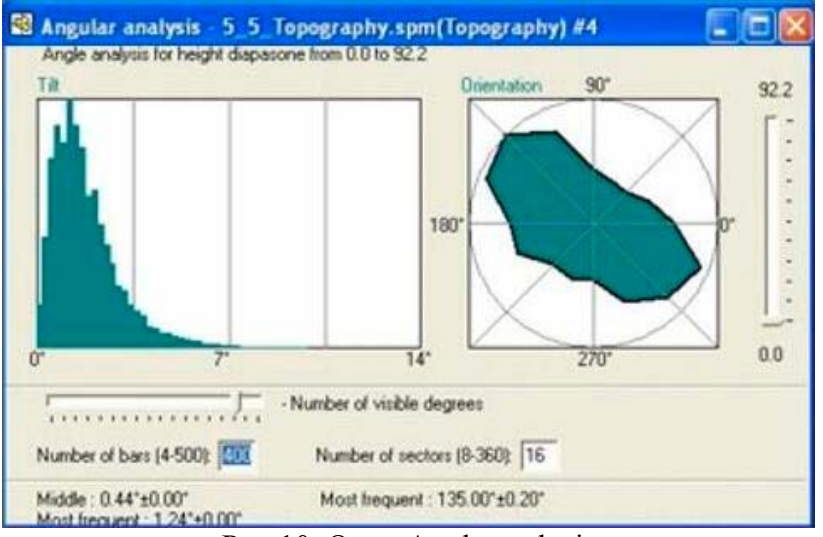

Рис.10. Окно Angle analysis

При необходимости можно сохранить данные диаграмм в текстовый файл. Для этого необходимо выбрать пункт меню «Сохранить» или соответствующую кнопку. При этом в файл будут сохранены данные диаграмм в текстовой форме, а также среднее и наиболее ожидаемое значения.

*Surface Info* – выводит на экран информацию о данной поверхности (рис. 11). Дублируется кнопкой панели инструментов  $\mathbf u$ .

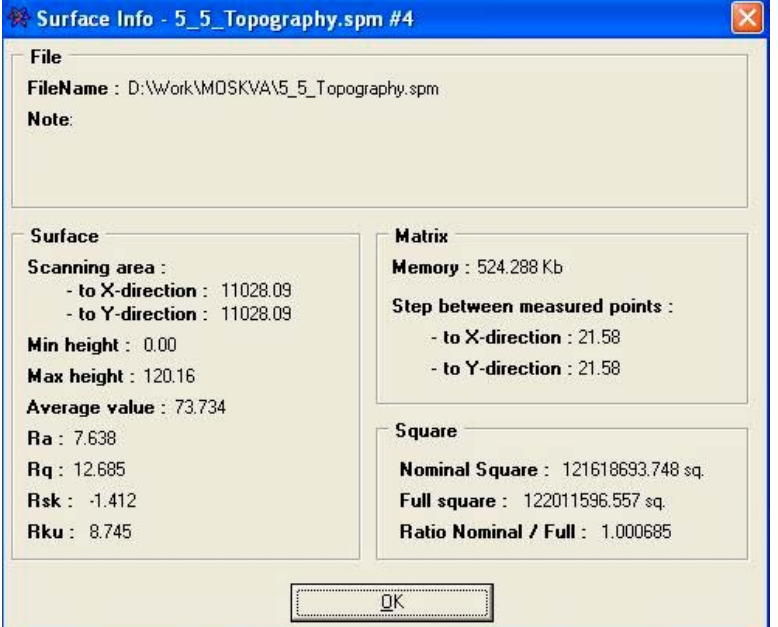

Рис. 11. Окно Surface Info

При необходимости можно сохранить все отображенные данные в текстовый файл. Для этого необходимо выбрать пункт меню «Сохранить» или соответствующую кнопку.

При необходимости можно сохранить изображение всех вышеназванных окон в формате Windows Bitmap (\*.bmp) выбрав пункт меню «Сохранить» или соответствующую кнопку.

*View layout* – отображает окно для настройки визуализации. Дублируется кнопкой панели инструментов  $\blacksquare$  По умолчанию это окно присутствует справа на экране. В этом окне на вкладке *General* (рис.12) можно включить подсветку, настроить расположение источника света, включить режим наложения фазы на топографию, выбрать масштабирование по осям X, Y, Z при просмотре 3D, выбрать расстояние от камеры до поверхности.

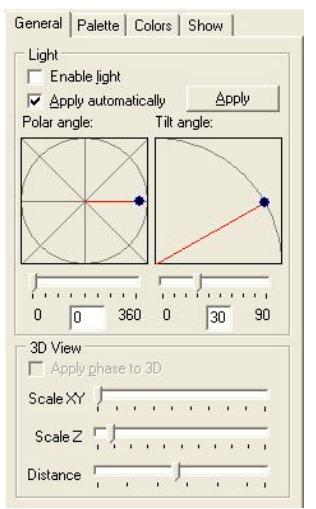

Рис.12. Окно View layout (вкладка *General*)

На вкладке *Palette* (рис.13) предоставляется возможность настроить палитру для каждого изображения пакета. Выбрать тип изображения, для которого будет происходить редактирование палитры можно в выпадающем списке сверху окна. После выбора изображения можно приступать непосредственно к редактированию палитры. Редактирование происходит путем добавления, удаления и редактирования маркеров, которые отображены справа от столбика палитры. Текущий маркер окрашен в красный цвет. Для текущего курсора снизу указаны цвет в окошке, значения составляющих цвет (Red, Green, Blue) и высота, на которой находится маркер. Эти значения можно редактировать. А при двойном щелчке по окошку цвета можно выбрать цвет в стандартном окне Windows. Значения маркеров можно также изменять путем перемещения маркера по шкале высот вверх/вниз и соответствующих составляющих цветов вправо/влево. Создать или удалить маркер можно при помощи кнопок *«New marker»* и *«Delete marker»*. Причем новый маркер появляется между текущим маркером и маркером, расположенным выше.

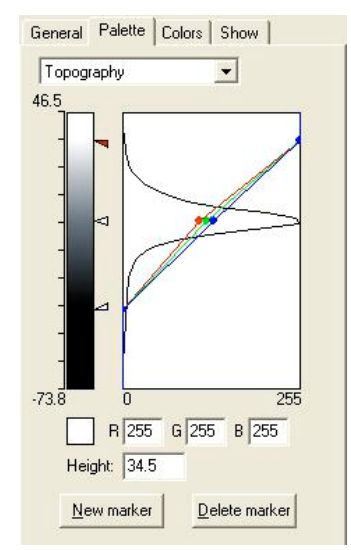

Рис.13. Окно View layout (вкладка *Palette*)

На вкладке *Colors* (рис.14) можно выбрать фоновый цвет для 2D и 3D, а также цвет сетки, боковых поверхностей, осей и информационного текста для 3D.

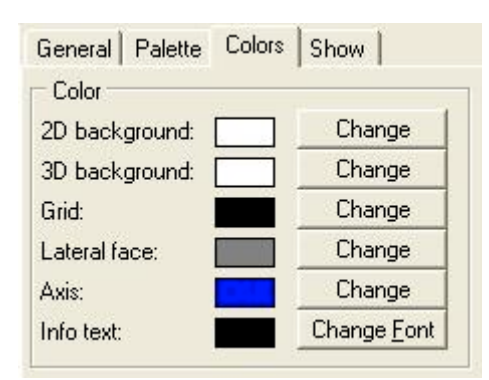

Рис.14. Окно View layout (вкладка *Colors*)

На вкладке *Show* (рис.15) настраивается вид для отображения поверхности в 3D. Режим State настраивает изображение, когда оно неподвижно. В выпадающем списке можно выбрать тип и шаг сетки для наложения на поверхность топографии. Режим Move настраивает изображение, когда оно находится в движении. В данной вкладке также имеются переключатели, которые позволяют включить/отключить отображение боковых граней топографии, осей, непрозрачной сетки («Draw inside»), информационного текста, полос прокрутки.

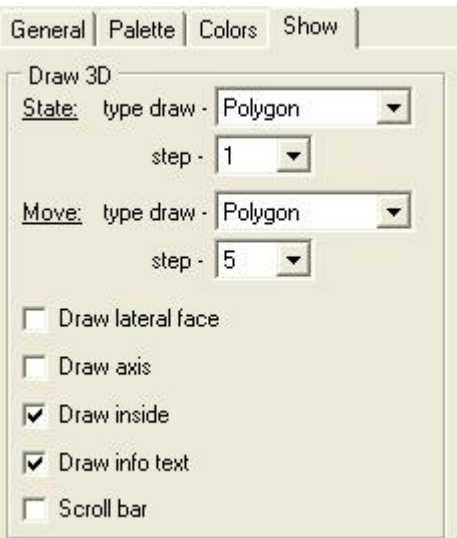

Рис.15. Окно View layout (вкладка *Show*)

*Zoom* – позволяет увеличить окно 2D в 2, 4 и 8 раз. Команда дублируется выпадающим списком на панели инструментов.

Пункт меню «**Process**». При проведении обработки данных создается копия пакета и регистрируется в выпадающем списке *Step* на панели инструментов. В дальнейшем при помощи этого списка можно возвращаться к первоначальным данным пакета (откат).

*Normalize* – команда проводит нормализацию данных (приведение минимума к нулю).

*Arithmetic* – позволяет производить арифметические действия над данными матриц для коррекции изображения (рис.16) или оперировать с двумя матрицами (в том числе относящихся к разным файлам или СЗМ-изображениям). В блоке First указывается файл с данными, полученными на атомно-силовом микроскопе, с которыми будет проведена арифметическая операция (кнопка диалога открытия файла  $\geq$ ). Затем в блоке Second необходимо указать число (селектор и окно Number) или выбрать второй файл (селектор File), с которым будет проводиться необходимое действие. Для выполнения операции необходимо затем нажать одну из кнопок –  $\Box$  $\Box$  $\Box$ . Операции прибавления и вычитания числа соответственно увеличивают и уменьшают высоту поверхности. Операции умножения и деления производят масштабирование поверхности относительно нуля. При проведении операций с двумя файлами необходимо, чтобы матрицы обоих файлов (СЗМ-изображений) имели одинаковый размер (в точках).

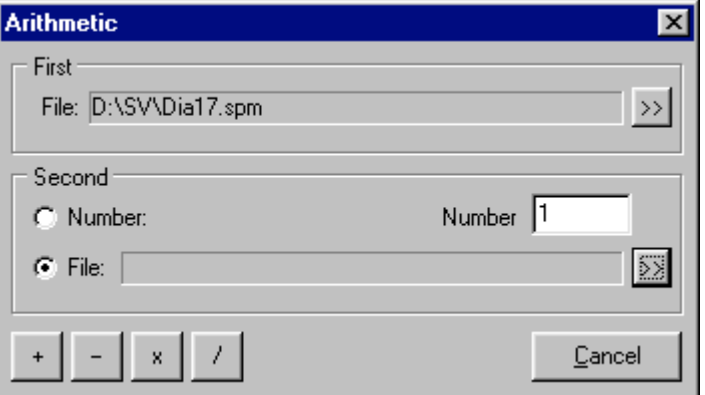

Рис.16. Окно Arithmetic

*Cut* – операция формирования и записи из выделенного участка текущего изображения нового изображения и файла. При ее активации появляется панель Select (рис.17), в полях Start и End которой необходимо ввести координаты соответственно начальной и конечной точек формируемого изображения. Визуальное выделение формируемой области выполняется в окне текущего файла с помощью «мыши» «растягиванием» курсора при нажатой левой кнопке (рис.18а). Чтобы снова изменить выделенную область необходимо навести мышь с нажатой левой кнопкой на начальную или конечную точку этой области и тянуть. После нажатия в окне Select клавиши OK появляется новое окно, содержащее выделенную часть предыдущего файла (рис.18б). Для его сохранения необходимо воспользоваться пунктом *Save* (меню «**File**») или кнопкой быстрого лоступа  $\blacksquare$ 

| <b>Select</b>   |           |
|-----------------|-----------|
| Start:          | End:      |
| $x = \boxed{0}$ | $x = 511$ |
| n               | $y = 511$ |
| ŪΚ              | Cancel    |

Рис.17. Окно параметров функции Cut

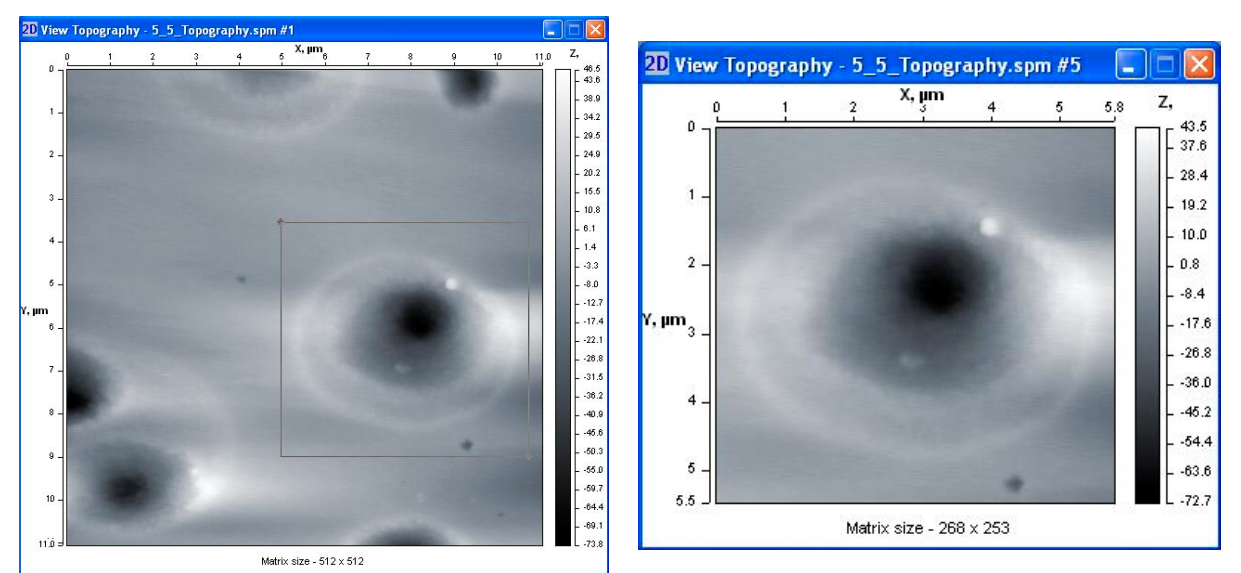

Рис.18. Формирование нового изображения из имеющегося при помощи функции Cut: а – выделение участка на имеющемся изображении; б – полученное изображение после вырезания

*Flattening* – содержит шесть пунктов подменю, которые проводят линейное, параболическое, плоскостное и параболоидное выравнивание.

Пункт меню «**Functions**».В данной программе реализована поддержка модулей независимых разработчиков (Plugins), которые автоматически подключаются к программе во время загрузки и располагаются в меню *Plugins*. Все подключаемые модули должны располагаться в подкаталоге PlugIns. Для подключения модуля к системе Surface View 1.0 необходимо также наличие \*.inf файла с описанием параметров подключения.

#### *Export to text format*

Файл реализации – SaveTXT.dll. Модуль записывает данные изображения в текстовом виде. Для этого необходимо указать файл, в который будут записаны данные. Данные будут записаны построчно, т.е. сначала будет записана первая строка, затем вторая и т.д.

*\*\*\*\*\*\*\*\*\*\*\*\*\*\*\*\*\*\*\*\*\*\*\*\*\*\*\*\*\*\*\*\*\*\*\*\*\*\*\*\*\*\*\*\*\*\*\*\*\*\*\*\*\**

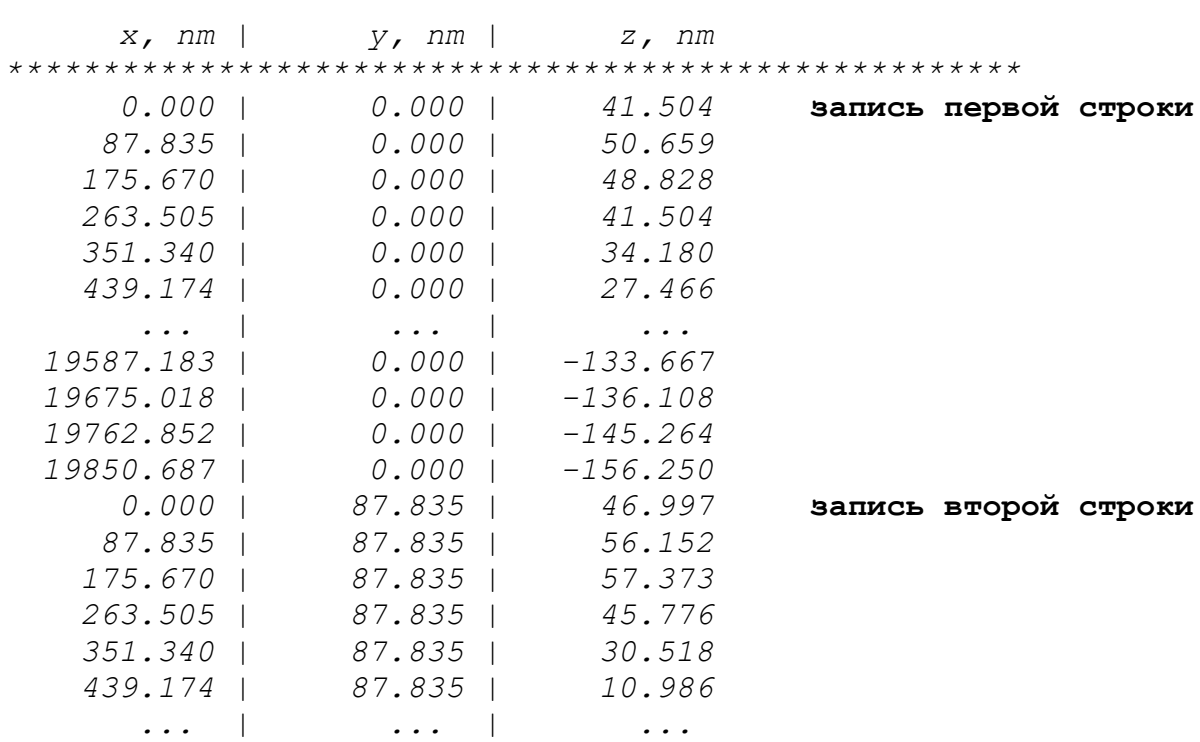

#### *Pulse filter*

Файл реализации – Filter.dll. Импульсный фильтр. Диалог для ввода параметров фильтрации представлен на Рис.19.

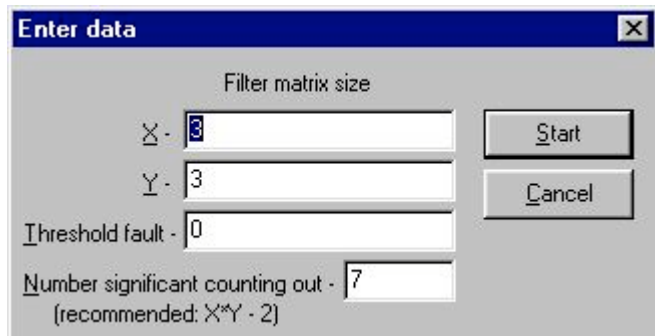

Рис. 19. Панель ввода параметров импульсного фильтра

Входные данные:

*X* – размеры фильтра по X;

*Y* – размеры фильтра по Y.

*Threshold fault* – Порог погрешности. Если после применения фильтра разность между старым и новым значением высоты в одной и той же точке по абсолютному значению меньше или равно порогу, то в эту точку записывается старое значение высоты. Рекомендуется 0;

*Number significant counting out* – Количество значащих отсчётов в выборке. Позволяет не учитывать при усреднении слишком малые и слишком большие высоты, случайно попадающие в выборку. Рекомендуется значение X \* Y - 2.

#### *Medium filter*

Файл реализации – Filter.dll. Медианный фильтр. Диалог для ввода параметров фильтрации представлен на Рис.20.

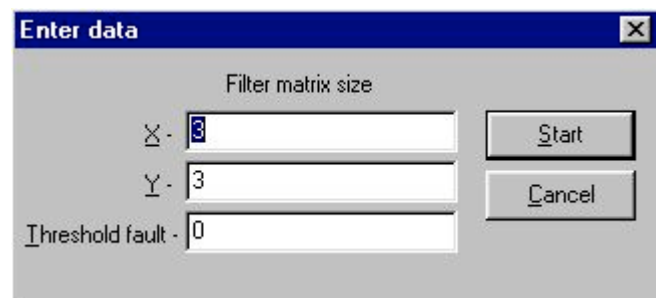

Рис. 20. Панель ввода параметров медианного фильтра

Входные данные:

*X* – размеры фильтра по X;

*Y* – размеры фильтра по Y;

*Threshold fault* – Порог погрешности. Если после применения фильтра разность между старым и новым значением высоты в одной и той же точке по абсолютному значению меньше или равно порогу, то в эту точку записывается старое значение высоты. Рекомендуется 0.

#### *Tip estimate*

Файл реализации – Noise.dll. Функция расчета формы острия зонда. Вычисление наихудшей из возможных форм острия зонда по имеющемуся СЗМ-изображению. Входными параметрами являются размерность по x и по y расчетной матрицы острия зонда. В результате будет получено изображение острия зонда, которым проводилось сканирование данной топографии. Диалоговое окно для ввода параметров функции представлен на Рис.21.

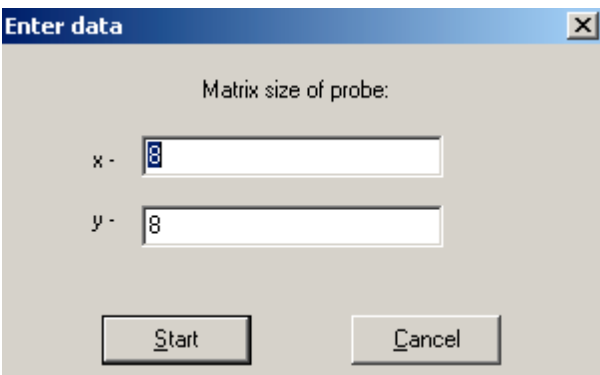

Рис. 21. Панель ввода параметров функции расчета формы острия зонда

## *Erosion*

Файл реализации – Noise.dll. Функция производит «вычитание» формы острия зонда из топографии поверхности («разъедание» рельефа). Тем самым удаляется неточность в определении топографии вследствии конечного радиуса закругления острия зонда. Для проведения данного действия необходимо предварительно рассчитать форму острия зонда при помощи функции «Tip estimate».

#### *Dilation*

Файл реализации – Noise.dll. Прибавление к рельефу формы острия зонда («уширение» рельефа). Для проведения данного действия необходимо предварительно рассчитать форму острия зонда при помощи функции «Tip estimate».

### *Eliminate phase artifacts*

Файл реализации – Elphase.dll. Функция позволяет удалить артифакты топографии, полученной в "tapping-mode". Ошибка определения топографии возникает вследствие неоднородности материала поверхности. Для обработки топографии необходимо, чтобы вместе с топографией было загружено изображение фазового контраста. После вызова функции будет предложено выполнить оцифровку фазового изображения. Для этого необходимо выбрать точку на изображении фазового контраста при помощи курсора мыши. При этом в таблице появится новая строка с координатами выбранной точки. Далее необходимо в столбце Young's modulus указать жесткость поверхности в данной точке в МПa. Затем необходимо выбрать другую точку и ввести ее жесткость и т.д. для всех материалов

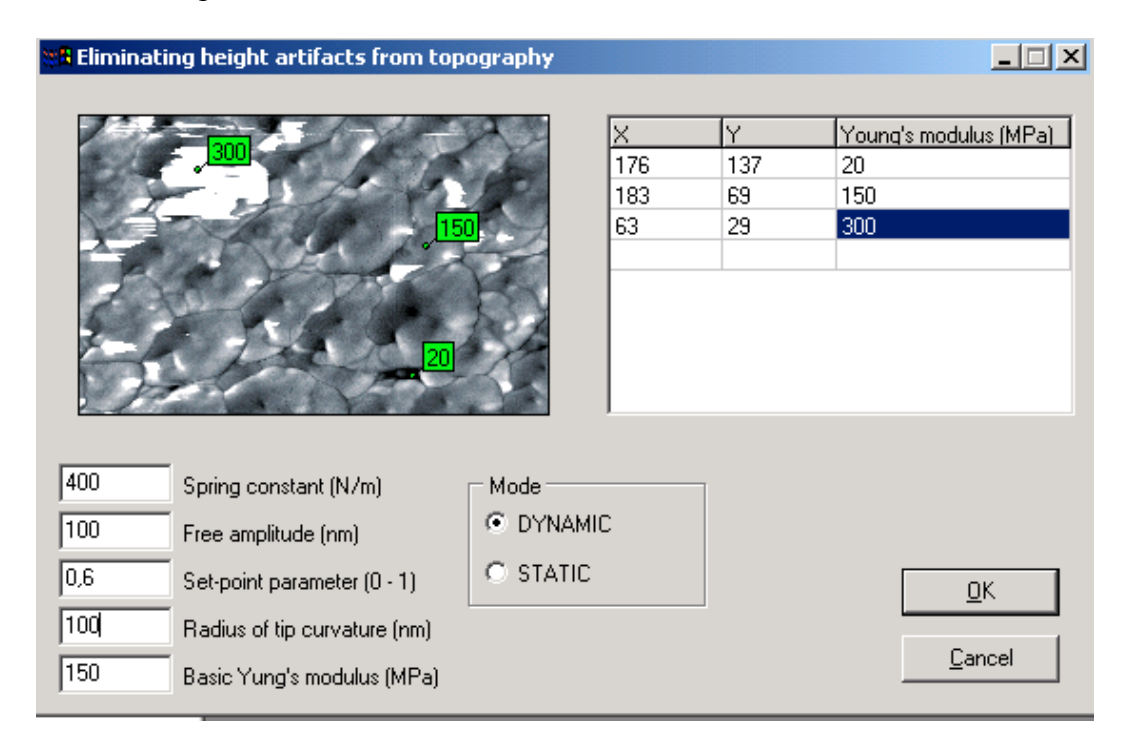

После ввода точек таблицу можно редактировать (как жесткость в точке, так и координаты точки). После этого необходимо задать все входные параметры. Это режим (STATIC/DYNAMIC), Spring constant, амплитуда свободных колебаний (для режима DYNAMIC), SET POINT, радиус закругления острия зонда, основной модуль Юнга. После ввода всех параметров необходимо нажать кнопку "OK". В результате будут получены два изображения: скорректированная топография и изображение ошибки определения топографии для каждой точки топографии. Чем более светлый оттенок, тем большая ошибка была выявлена в данной точке.

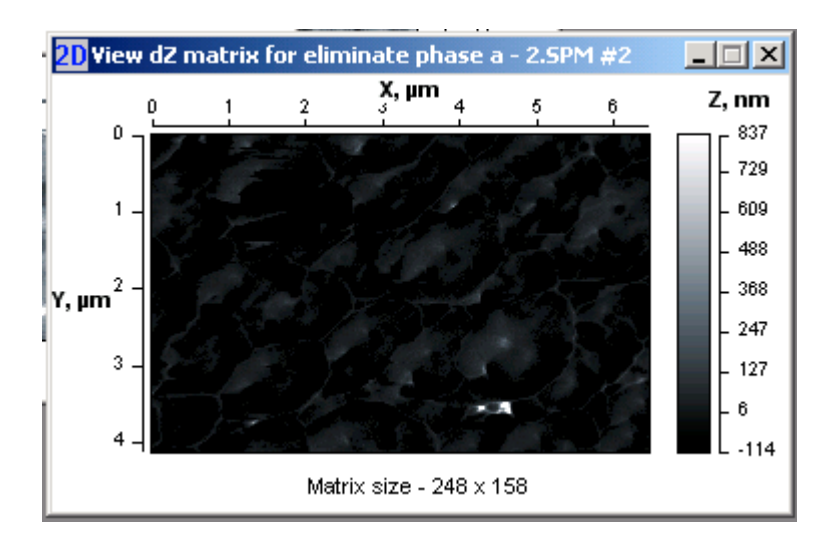

#### *Surface tomography*

Файл реализации – Tomography.dll. Данная функция позволяет провести анализ многослойной структуры. После выбора команды Surface tomography будет предложено ввести число имеющихся (отснятых) слоев структуры.

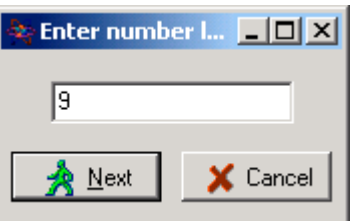

После нажатия кнопки Next необходимо будет загрузить поочередно все слои структуры. Слой с номером 1 соответствует самому верхнему слою исследуемой структуры.

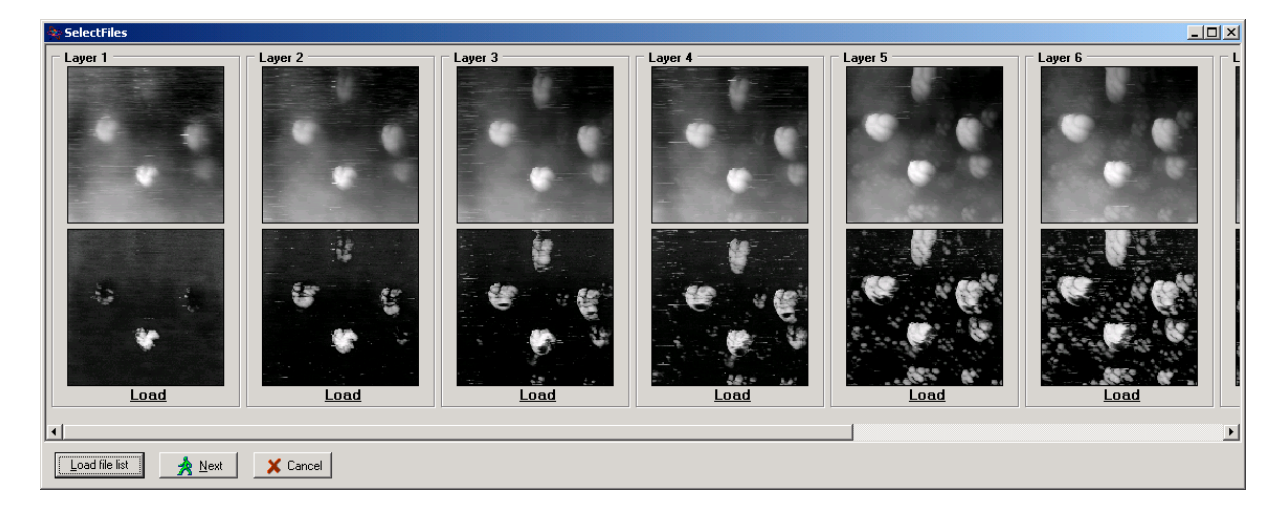

Для упрощения процедуры загрузки данных слоев предусмотрена функция загрузки файлов при помощи списка. Для этого необходимо нажать кнопку **Load file list**, после чего пользователю будет предложено выбрать файл, содержащий список файлов с данными слоев. Причем первый файл в списке соответствует первому (верхнему) слою, а последний файл – последнему (нижнему) слою. ВНИМАНИЕ: После каждого имени файла в списке через пробел должен быть указан параметр  $R_{sp}$  для соответствующего слоя. Например:

*32.spm 1,0 33.spm 0,9 34.spm 0,8 35.spm 0,67 36.spm 0,44 37.spm 0,27 38.spm 0,23 39.spm 0,16 41.spm 0,11*

После нажатия кнопки **Next** будет выведено новое окно, в котором необходимо указать параметры совмещения слоев структуры.

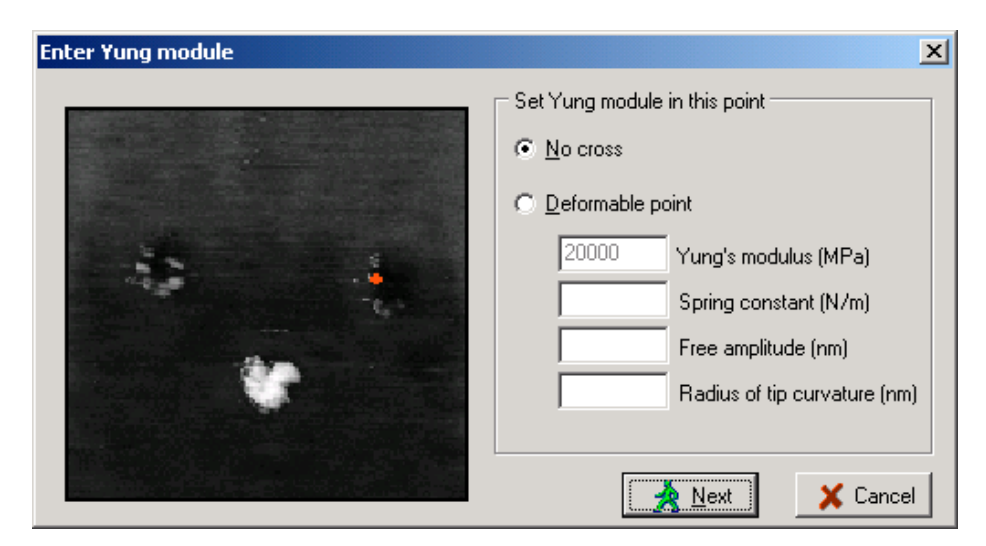

*No cross* указывает программе, что слои структуры необходимо совмещать таким образом, чтобы отсутствовали их пересечения, что физически невозможно. Такие пересечения могут возникать, если слои структуры снимались с разными параметрами сканирования, что может вызвать смещения данных по оси Z в абсолютных значениях, но при этом само отображение не изменяется. Если же слои структуры снимались с одинаковыми параметрами сканирования, можно указать программе, что слои расставляются по наименее деформируемой точке на изображении. Эта точка выделена красным пятном. В этом случае необходимо ввести параметры: модуль Юнга, spring constant, амплитуду свободных колебаний и радиус закругления иглы. После нажатия кнопки **Next** на экран будет выведен результат.

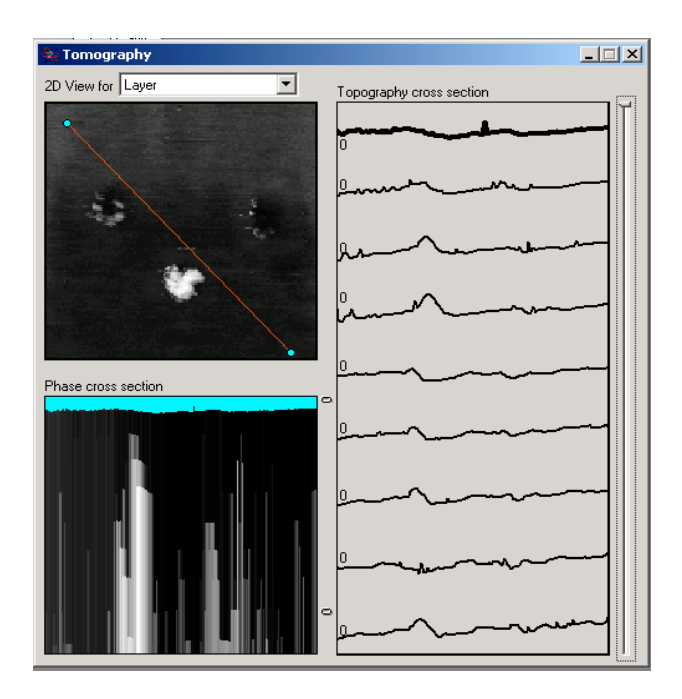

Если выбрать просмотр по слоям (2D View for Layer), то в верхнем левом углу будет показано изображение слоя, который мы можем выбрать на изображении справа. Текущий слой указан жирной линией. Тягая ползунок ползунок, можно установить другой слой текущим. При этом изображение 2D будет изменено на изображение установленного слоя.

На изображении 2D можно устанавливать сечение, в соответствии с которым будет показано сечение топографии по всем слоям (на изображении справа) и изображение сечения фазового контраста по всем слоям (на изображении слева внизу). На изображении сечения фазового контраста можно увидеть структуры, расположенные на глубине. Например:

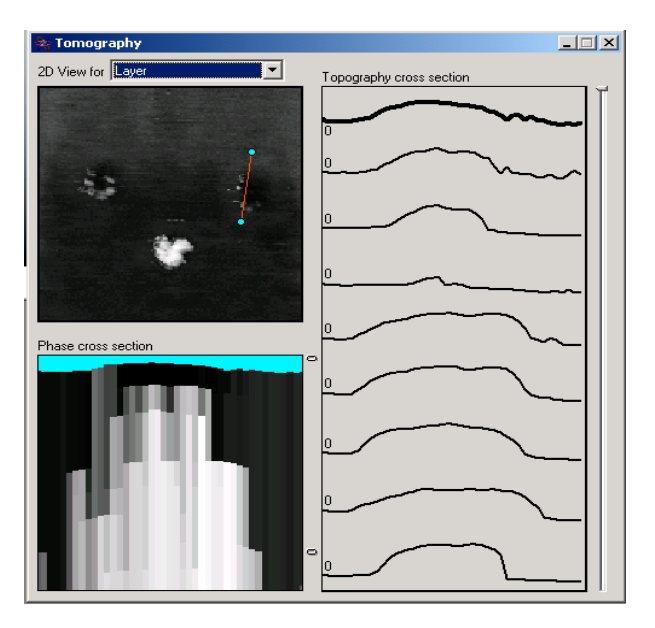

Также имеется возможность просмотра горизонтального сечения на разных глубинах. Для этого нужно выбрать в выпадающем списке *Horizontal Section*. Положение (глубина) сечения выбирается ползунком справа.

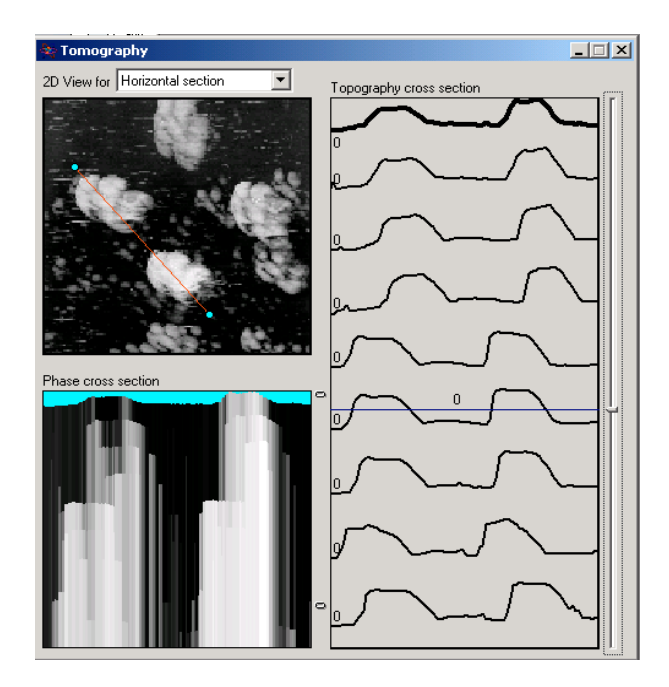

# *Contact deformation*

Файл реализации – Deform.dll. Данная функция позволяет произвести анализ контактного взаимодействия двух поверхностей.

Сначала пользователю будет предложено выбрать два файла с изображениями (матрицы изображений должны быть одного размера).

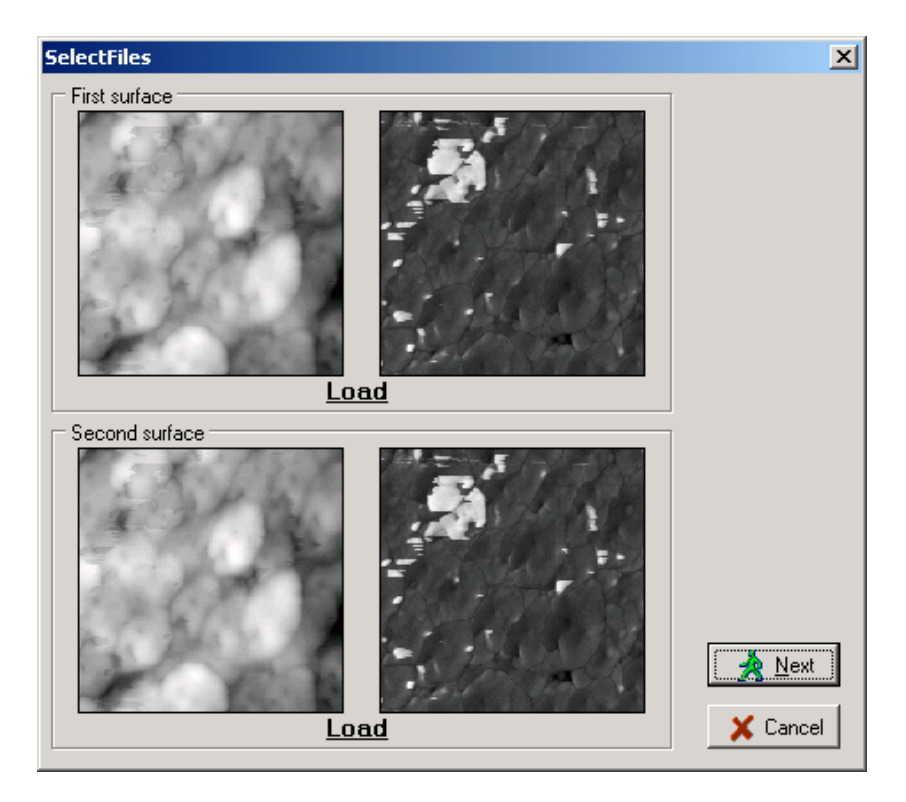

После нажатия кнопки Next необходимо 'оцифровать' изображения фазового контраста для обоих файлов по аналогии как в функции *Eliminate phase artifacts*.

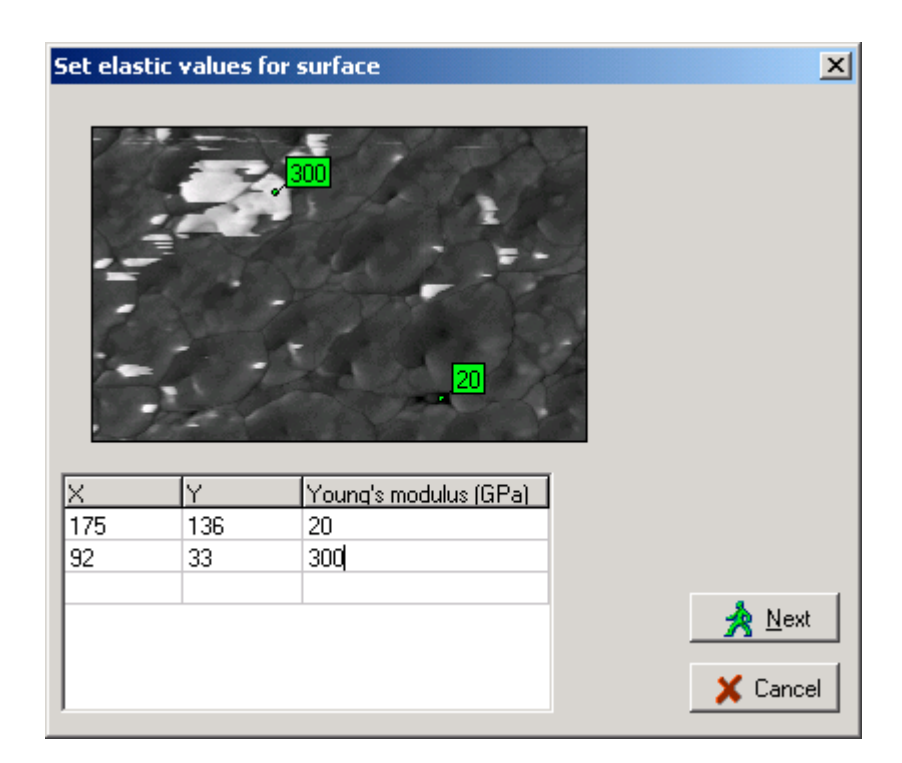

После 'оцифровки' будет показано окно с изображениями эквивалентных топографии и эластичности.

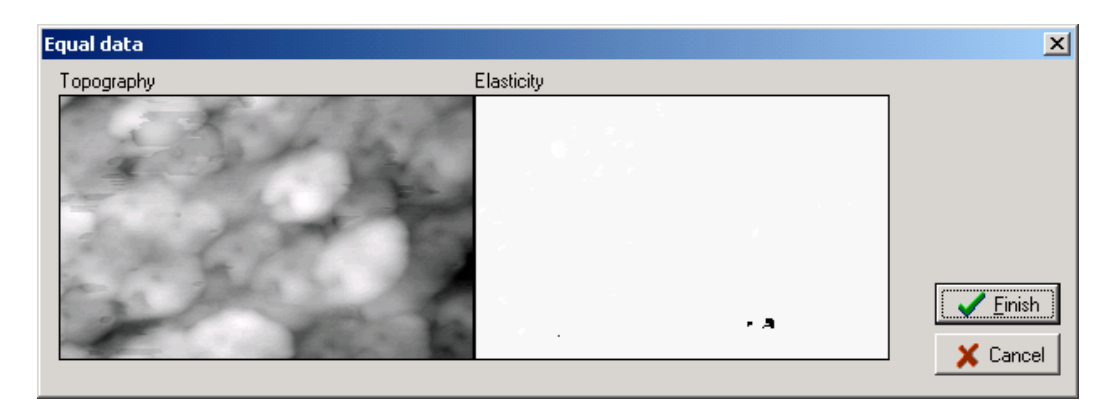

После нажатия кнопки **Finish** будет представлен результат.

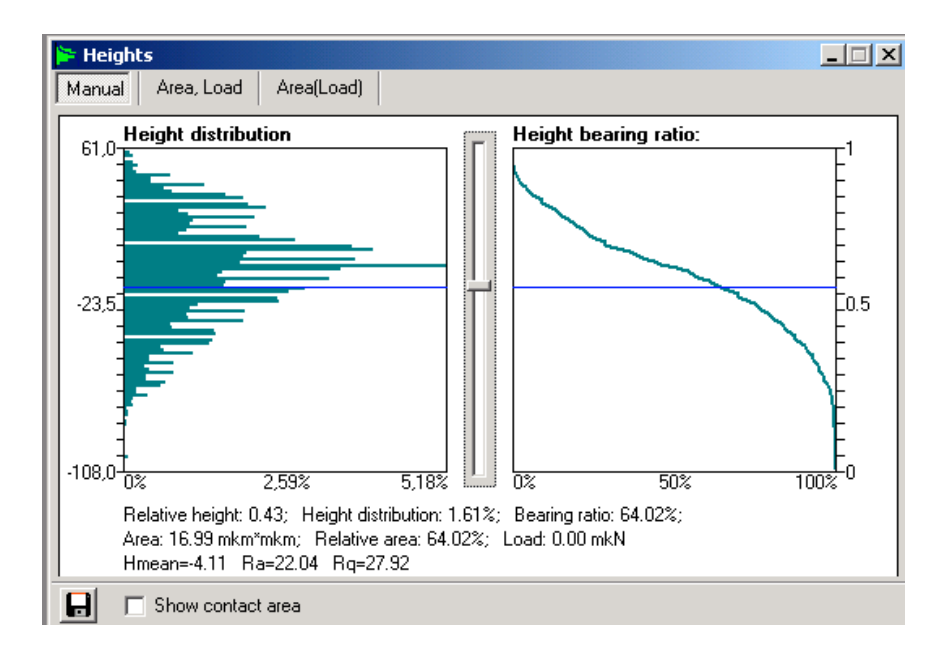

Ползунком посередине можно управлять степенью (глубиной) сближения двух поверхностей. При этом в информационной строке указывается площадь контакта в микронах, относительная площадь контакта и нагрузка в микроньютонах.. Если установить флажок Show contact area будет также показано изображение контакта двух поверхностей. На этом изображении черный цвет означает контакт, а белый – отсутствие такового.

В окне результата имеются еще две вкладки с визуализацией результата. На вкладке **Area, Load** показан график площади контакта и нагрузки в зависимости от степени сближения двух поверхностей.

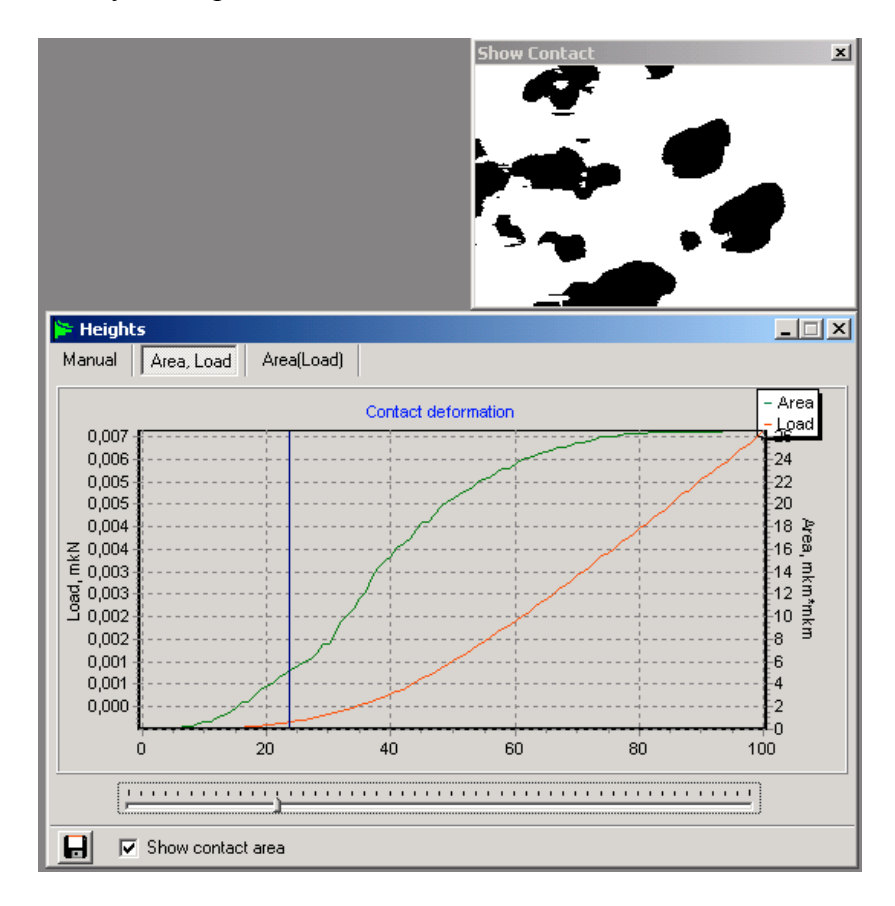

На вкладке **Area(Load)** показан график зависимости площади контакта от приложенной нагрузки.

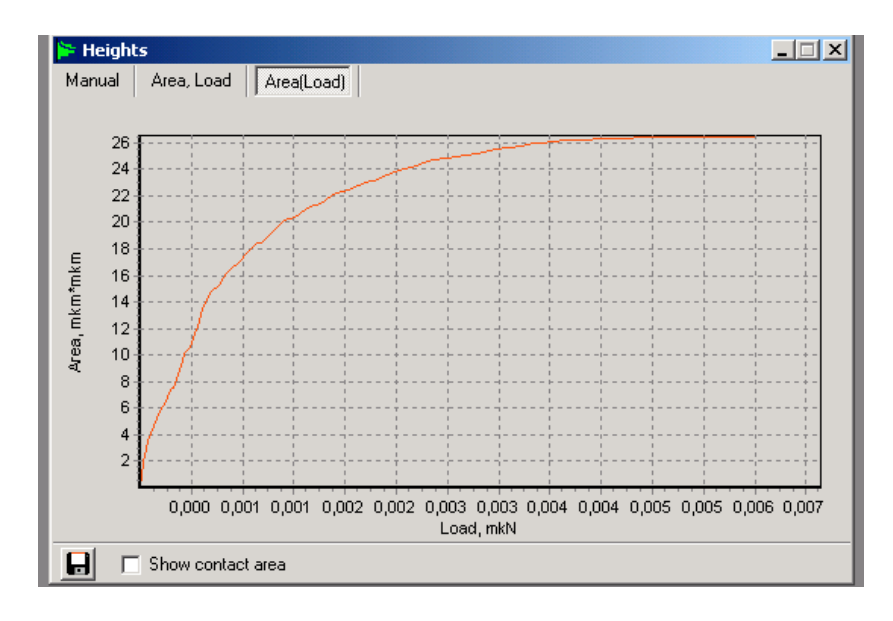

Пункт меню «**Windows**». Стандартный пункт меню управления окнами для всех приложений Win32 (Windows 98SE/2000/XP).

Следует отметить, что при удалении всех окон пакета, данные записываются на диск во временный файл и выгружаются из памяти. При выборе пакета в выпадающем списке *Step* на панели инструментов, данные загружаются из временного файла в память. Для полной выгрузки данных необходимо нажать кнопку **Close.**

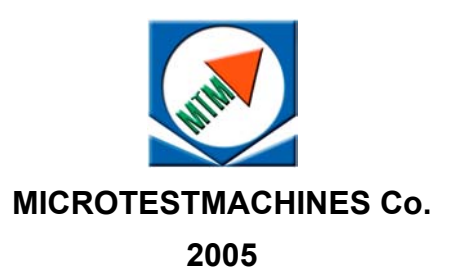